# **Polycom VVX101 / VVX201**

**Guide d'utilisateur**

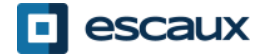

#### Contenu

- . Vue d'ensemble des téléphones
- ●Fonctions de base
- ●Fonctions avancées
- .Voicemail & Historique d'appels
- .Préférences du téléphone
- ●Gestion des contacts
- .Divers

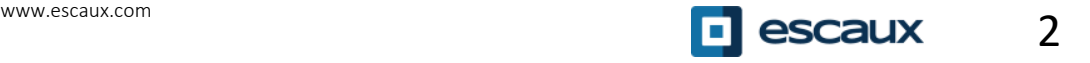

### **Vue d'ensemble des téléphones**

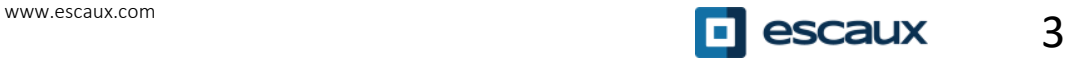

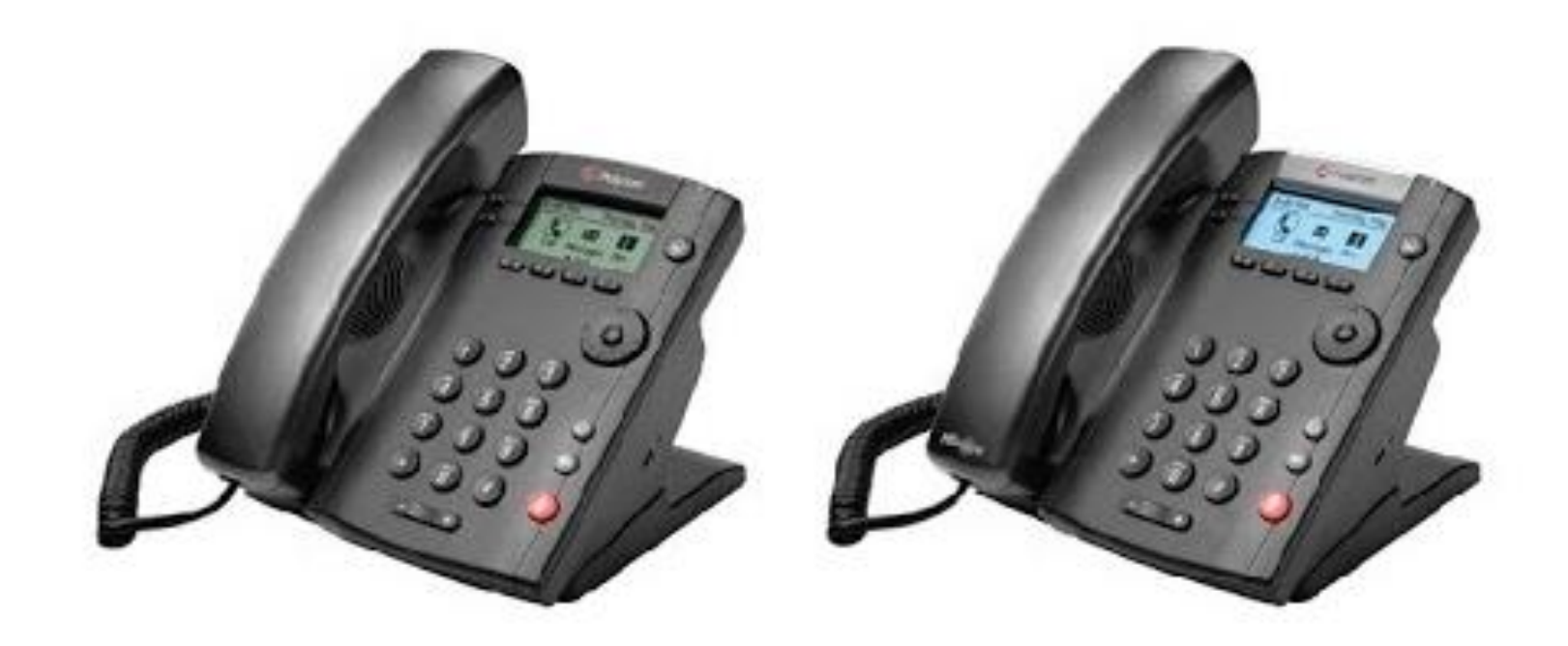

#### **VVX 101**

#### **VVX 201**

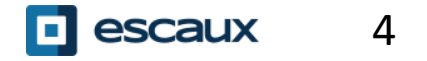

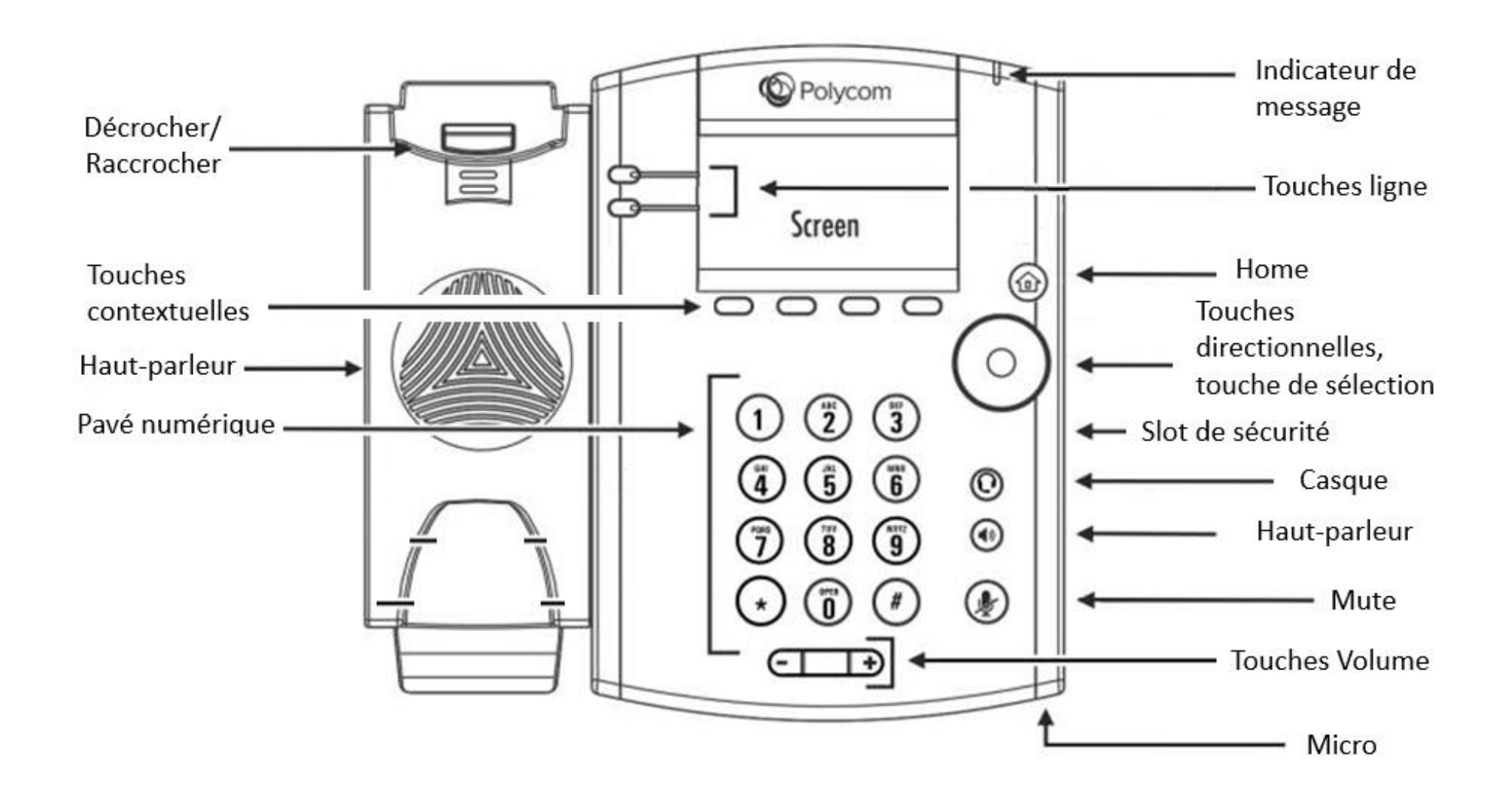

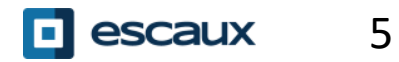

# Différentes vues

Votre téléphone a 3 **vues principales**: la vue Lignes, la vue Home, la vue Appels (quand vous êtes en ligne)

• La vue **Lignes** est la vue par défaut. Elle montre votre ligne, vos favoris (ou numéros abrégés) et les touches contextuelles

#### **Pour changer de vue:**

- Pour la vue **Home**, appuyer sur la touche Home
- Depuis la vue **Home**, appuyer sur **Home** pour montrer la vue **Lignes**
- \* La disponibilité des fonctionnalités dépend de la configuration

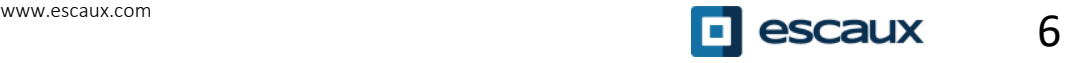

### **Fonctions de base**

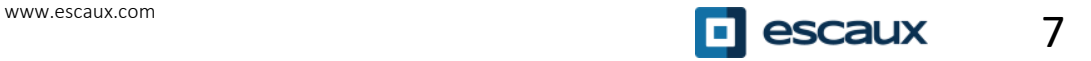

# Comment émettre un appel ?

En utilisant le cornet:

- Introduisez le numéro et décrochez le cornet
- Ou, décrochez le cornet, tapez le numéro et appuyez sur la touche contextuelle **Appel**

En utilisant le haut-parleur:

- Introduisez le numéro et appuyez sur la touche **Haut-parleur**
- Ou, appuyez sur la touche **Haut-parleur**, introduisez le numéro et appuyez sur la touche **Appel**

Pour rappeler le dernier numéro composé appuyez sur le bouton de navigation **Droite** puis la touche **Appel** ou deux fois le bouton **Droite**.

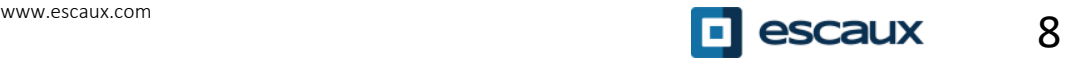

### Comment répondre à un appel ou rejeter un appel ?

Tous les appels entrants sont affichés dans une fenêtre « Appel entrant », comme montré cicontre, après 10 secondes la vue « Appels » s'affiche.

- Décrochez le cornet
- Pour répondre en utilisant le haut-parleur :
	- 1. Appuyez sur la touche contextuelle **Répondre**
	- 2. Ou, appuyez sur la touche **Haut-parleur**
	- Pour rejeter un appel, appuyez sur la touche **Rejet...**

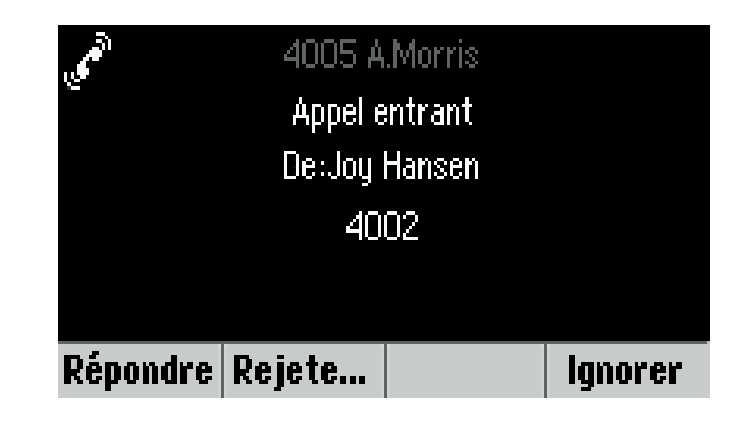

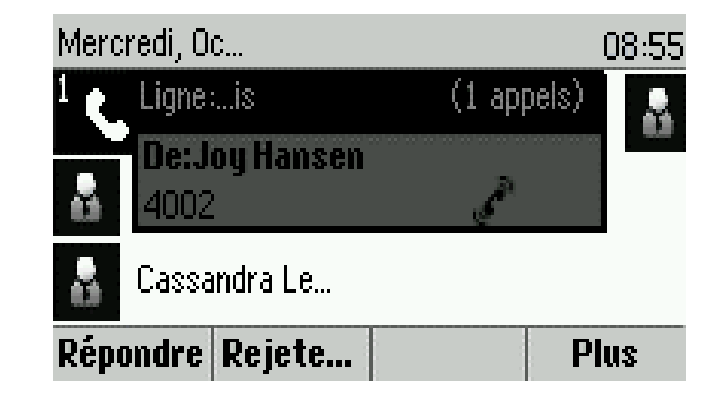

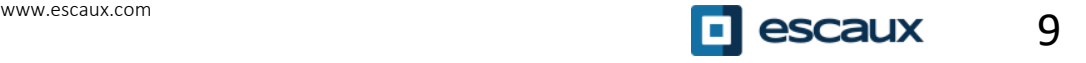

# Comment mettre fin à un appel ?

- Appuyez sur la touche contextuelle **FinAppel**
	- Ou, raccrochez le cornet
- Ou appuyez sur la touche **Haut-parleur** (uniquement en mode mainslibres)

## Mise en attente / Couper le micro

- Comment couper le micro ?
- Appuyez sur le bouton **Mute**
- Le micro est coupé et vous continuez à entendre votre correspondant
- Appuyez sur le bouton **Mute** à nouveau pour réactiver le micro
- Comment mettre un appel en attente ?
- Appuyez sur la touche contextuelle **Attente**
- L'appelant entend de la musique dans le combiné
- Appuyez à nouveau sur la touche contextuelle **Repre...** pour reprendre l'appel

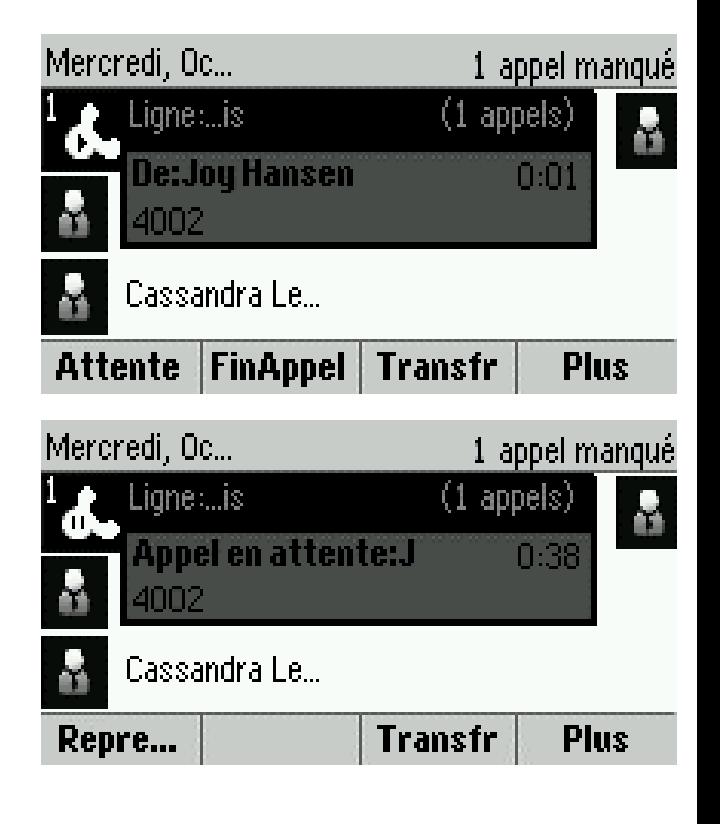

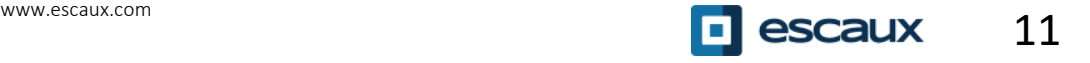

# Transférer

- Appuyez sur la touche contextuelle **Transfr**
- Introduisez le numéro vers lequel vous voulez transférer
- Appuyez sur la touche contextuelle **Envoyer**
- Parlez à la troisième personne et appuyez sur le bouton **Transférer** à nouveau pour confirmer le transfert (ou touche contextuelle **Transfr**)
- Ou appuyez sur **Annuler** pour récupérer la première personne
- Vous pouvez aussi appuyer sur **Transférer** avant que la troisième personne ne réponde (sorte de transfert sans consultation)

# Transférer (2)

Vous pouvez aussi faire un « Transfert sans consultation »

=> La troisième personne va voir l'appel comme provenant de l'appelant initial

- Appuyez sur la touche contextuelle **Transfr**
- Appuyez sur la touche contextuelle **Aveugle**
- Introduisez le numéro
- Appuyez sur la touche **Envoyer**

Le téléphone est maintenant libre.

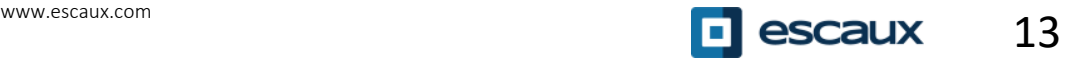

### **Fonctions avancées**

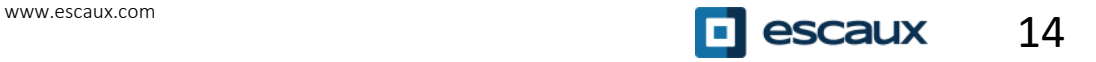

# Conférence

- Appuyez sur la touche contextuelle **Conf.** Pendant un appel (vous pourriez devoir appuyez sur la touche **Plus** pour la voir)
- => L'appel en cours est mis en attente
- Introduisez le numéro de la troisième personne
- Appuyez sur **Envoyer**
- Parlez à la troisième personne et appuyez à nouveau sur **Conf.** pour commencer la conférence
- Ou appuyez sur **Annuler** pour récupérer la première personne

**Notez que les autres participants restent en communication quand vous quittez la conférence**

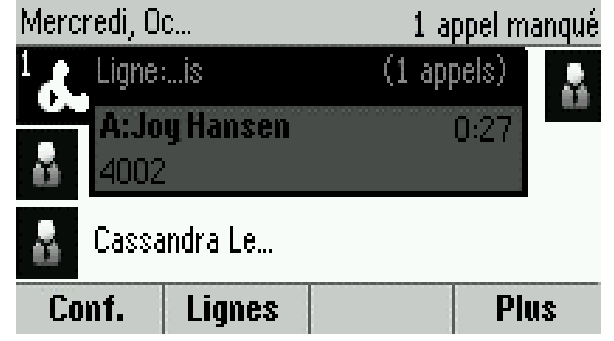

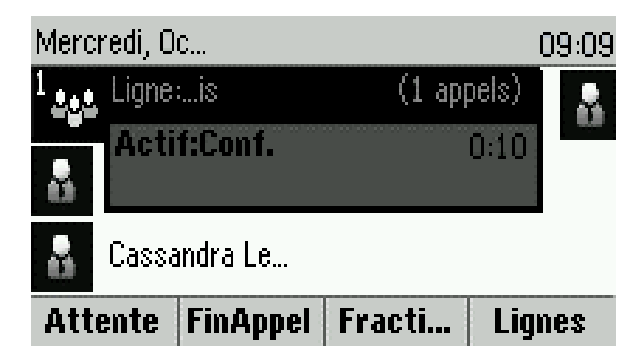

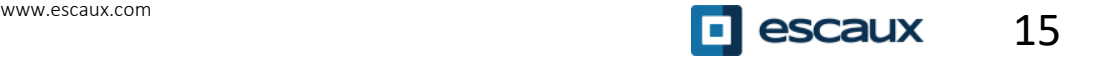

# Plusieurs appels en même

Comment répondre à un appel quand vous êtes déjà en ligne ?

- Le téléphone affiche **Appel entrant** et vous entendez un bip
- Appuyez sur la touche contextuelle **Répondre** pour prendre l'appel
- L'appel précédent est mis en attente

Comment passer d'un appel à l'autre ?

- Appuyez sur la touche directionnelle Bas pour sélectionner un autre appel
- Appuyez sur **Reprendre** (VVX 3xx : Repr...)
- L'appel précédent est mis en attente

Comment retourner à l'appel précédent lorsque l'appel courant est terminé ?

• Appuyez sur **Reprendre** (VVX 3xx : Repr...) pour reprendre l'appel

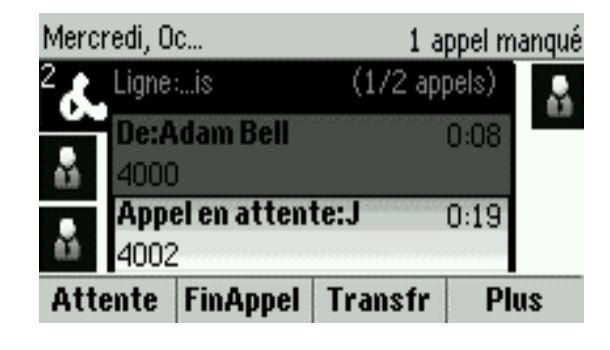

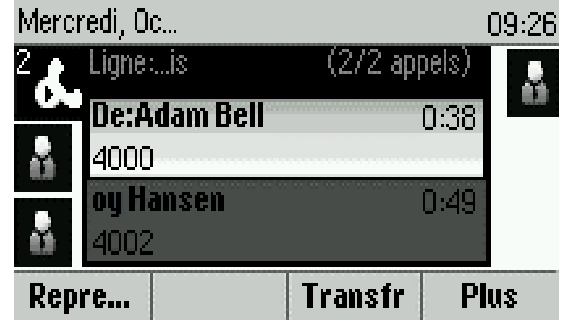

## **Voicemail & Historique d'appels**

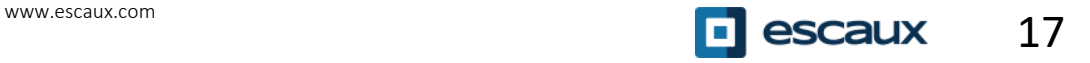

#### Comment écouter vos messages vocaux ?

Quand vous avez un nouveau message vocal:

- Le téléphone va afficher « 1 nouveau message »
- Le témoin lumineux au-dessus du téléphone va clignoter

Pour accéder à vos messages vocaux:

- Appuyez sur le bouton **Home** puis sélectionnez **Messages**
- Le téléphone va afficher **1. Messagerie...**
- Appuyez sur la touche contextuelle **Sélect…**
- Le téléphone va montrer combien de messages vous avez (Urgent, Nouveau, Ancien).
	- Appuyez sur **Cnx** pour accéder à votre boîte vocale

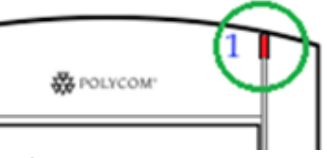

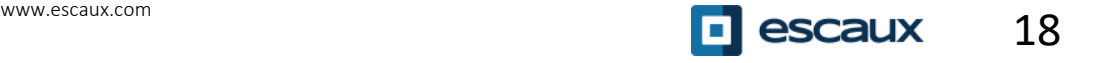

#### Comment consulter votre historique d'appels ?

Pour consulter l'historique des appels, appuyez sur **Home** puis sélectionnez **Répertoires** puis naviguez vers **Appels récents…**

- En utilisant la touche contextuelle **Type** vous pouvez filtrer sur les **Appels manqués**, les **Appels reçus**, les **Appels émis**
- Choisissez une catégorie et appuyez sur **Select**
- Ou bien, depuis la vue **Lignes** appuyez sur la touche directionnelle
- Bas pour les **Appels manqués**
- Gauche pour les **Appels reçus**
- Droite pour les **Appels émis**

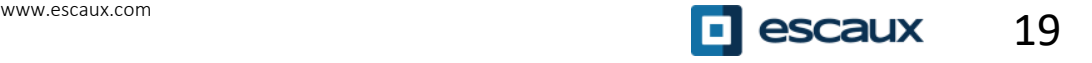

#### Comment effacer votre historique d'appels ?

Pour effacer l'historique d'appels, appuyez sur **Home** puis sélectionnez **Répertoires** puis naviguez vers **Appels récents…**

- Appuyez sur **Plus** puis **Effacer**
- Vous pouvez choisir d'effacer tous les appels, seulement une catégorie ou seulement la catégorie affichée
- Appuyez sur **Sélecti…**

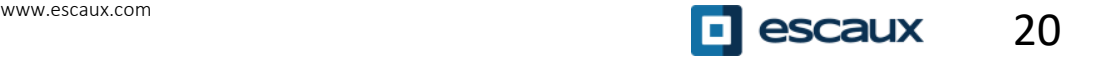

### **Préférences du téléphone**

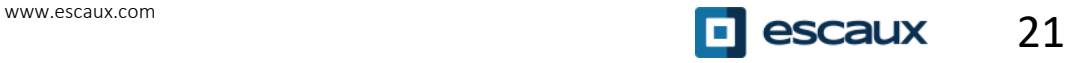

#### Changer la langue

Si vous désirez changer la langue de votre téléphone veuillez contacter votre administrateur, ce dernier modifiera dans le SMP la langue de votre ressource téléphone.

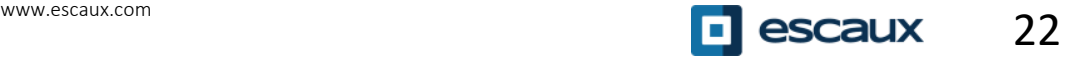

#### Modifier la sonnerie

- Appuyez sur **Home**, sélectionnez **Configur...**
- Selectionnez **1. de base > Type de sonnerie**
- Naviguez dans les sonneries disponibles
- Utilisez la touche **Lire** pour écouter
- Appuyez sur **Sélecti…** pour confirmer votre choix

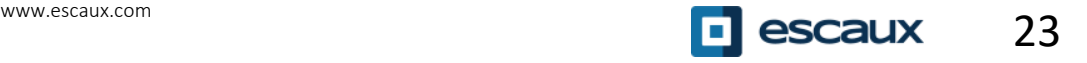

### Modifier l'intensité du rétro-éclairage (1)

*Remarque: il n'y a pas moyen de changer l'intensité du retro-éclairage sur le VVX 101.*

- Appuyez sur **Home** et sélectionnez **Configur...**
- Selectionnez **1. de base** > **3. Intensité éclairage**
- **3 types d'intensité:**
- **Intens. éclair. allumé…** : luminosité de l'écran quand le téléphone est en activité
- **Inten. éclair. inactif…** : luminosité de l'écran quand le téléphone est inactif
- **Intensité maximale**: échelle de luminosité qui s'applique aux intensité "éclairage allumé" et "éclairage inactif"

Vous pouvez ajuster l'intensité "éclairage allumé" et "éclairage inactif" de **Bas** à **Haut** (pour les VVX 3xx: niveau **Eteint** supplémentaire)

### Modifier l'intensité du rétro-éclairage (2)

#### *Remarque: il n'y a pas moyen de changer l'intensité du retro-éclairage sur le VVX 101.*

Vous pouvez ajuster l'intensité maximale de 0 à 15 en utilisant les touches contextuelles **Clair** et **Foncé**

- La **durée du rétro-éclairage** peut aussi être modifiée
- La **durée du rétro-éclairage** est le laps de temps en secondes pendant lequel le téléphone est inactif avant que rétro-éclairage passe à son intensité "inactif". La durée du rétro-éclairage commence après le dernier appui sur un bouton ou après le dernier évènement du téléphone comme un appel entrant.
- Appuyez sur **Home** et sélectionnez **Configur...** > **de base** > **Durée du rétro-éclairage**

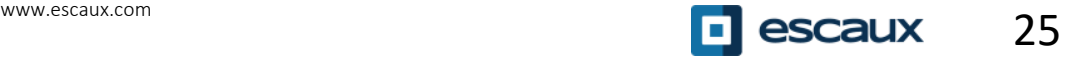

### **Gestion des contacts**

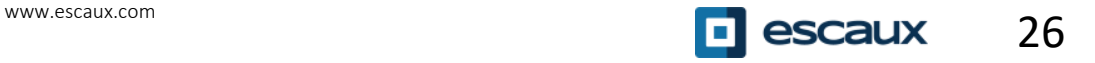

Les contacts sont gérés dans Escaux Connect (ajout, suppression ou mise à jour d'un contact).

La **Liste de contacts** sur votre téléphone **n'est pas** liée à Escaux Connect. Cela signifie que toutes les modifications apportées à vos contacts via le répertoire de contacts de votre téléphone (ajout, suppression ou mise à jour d'un contact) seront effacées dès le redémarrage de votre téléphone.

Par conséquent nous vous conseillons vivement de **ne pas utiliser** le répertoire local de contacts de votre téléphone et de sauver vos contacts locaux exclusivement dans Escaux Connect.

La **numérotation abrégée** est également gérée via Escaux Connect. Les numéros abrégés sont cependant disponibles en lecture seule sur votre téléphone: voir plus loin pour plus de détails.

Vous avez accès au **répertoire d'entreprise** sur votre téléphone en lecture seule: voir plus loin pour plus de détails.

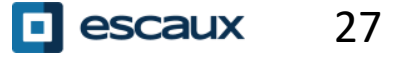

### Numérotation abrégée

Les numéros abrégés sont gérés via Escaux Connect et sont disponibles en lecture seule sur votre téléphone.

La liste des numéros abrégés est accessible via la vue **Lignes** de votre téléphone:

- De la vue **Home**, appuyer sur **Home** pour aller sur la vue **Lignes**.
- Sur la vue **Lignes** s'affiche la liste des favoris qui correspondent aux numéros abrégés existants.

Le **répertoire d'entreprise est directement lié** au répertoire d'entreprise de la société et est disponible en lecture seule sur votre téléphone.

Pour y accéder appuyer sur **Home > Répertoires> Répertoire d'entreprise.**

Vous pouvez rechercher un contact dans le Répertoire d'entreprise en utilisant le **clavier**. Pour changer le type d'encodage appuyer sur **Encodage** (par exemple pour changer vers des majuscules ou des chiffres). Appuyer sur **Valider** pour confirmer.

La recherche est effectuée dans le répertoire d'entreprise du PBX.

Vous pouvez aussi utiliser la recherche avancée (**RechA...**) pour faire une recherche sur base du nom, prénom ou numéros de téléphone séparément.

Appuyez sur **Appel** pour appeler l'extension.

Appuyez sur **Plus** puis **Info** pour afficher les détails du contact et appeler un numéro spécifique.

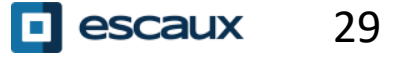

### **Divers**

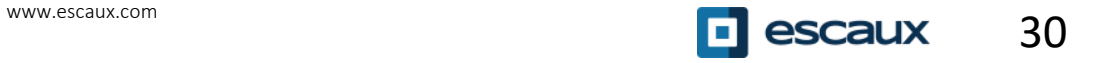

• Vous pouvez voir et changer votre statut intentionnel en utilisant la touche contextuelle **Statut**

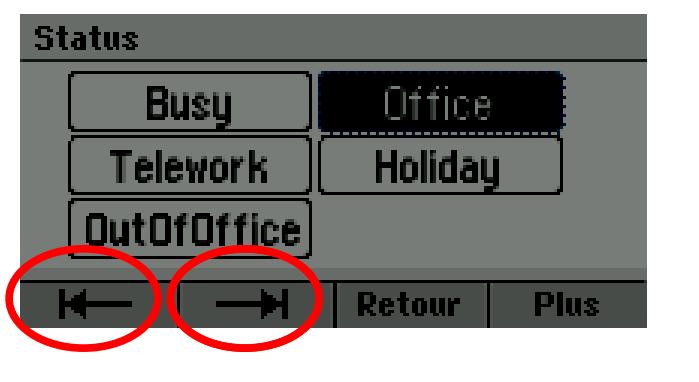

*Sélectionner le statut Confirmer*

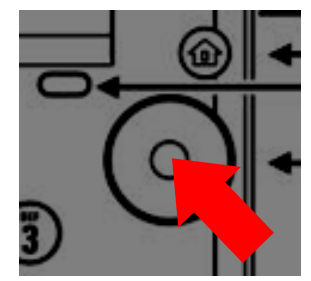

• Utilisez les touches contextuelles gauche et droite en dessous de l'écran pour choisir un nouveau statut et confirmez en utilisant le bouton de sélection (au milieu des touches de navigation).

#### Supervision

Si votre téléphone a été configuré pour superviser d'autres extensions vous pouvez voir:

- Quand vos contacts sont en conversation
	- Le témoin lumineux sur le bouton est rouge
- Quand leur téléphone sonne
	- Le témoin lumineux sur le bouton clignote vert

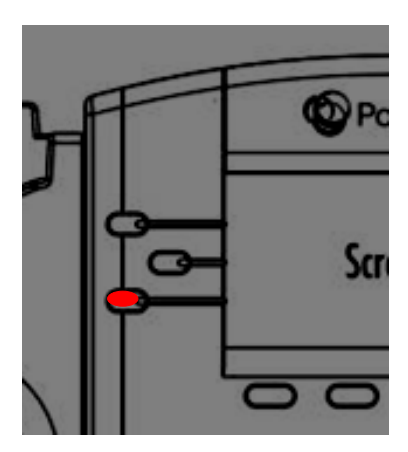

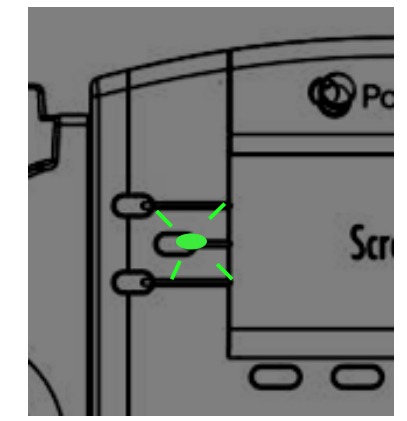

### Comment redémarrer le téléphone ?

- Appuyez sur **Home** et sélectionnez **Configur...**
- Sélectionnez **de base** > **Redémarrer le téléphone**
- => L'opération prend environ 2 minutes

Pourquoi redémarrer mon téléphone ?

- Si l'administrateur IT a fait des changements dans la configuration
- En cas de problème, un redémarrage du téléphone est la 1ère chose à faire

#### Comment réinitialiser mon téléphone ?

- Appuyez sur **Home** et sélectionnez **Configur…**
- Sélectionnez **avancé…**
- Entrez le mot de passe administrateur
	- Sélectionnez **Paramètres de l'administrateur** > **Réinit. Config défaut**
		- Pour supprimer les paramètres utilisateur, sélectionnez **Réinit. Configuration locale…**
		- Pour supprimer les paramètres de l'appareil, sélectionnez **Réinit. Param poste…**
			- Pour restaurer la configuration d'usine, sélectionnez **Formater Syst fich...**

• Confirmez en appuyant sur **Oui**